## Creating And Publishing A Webpage

You will learn the basic html 'tags' for formatting a webpage, including internal and external content and augmenting a webpage with JavaScript

### Web Page

- A document that can be seen "online" via the World-Wide-Web
- Going to the web address:
  - -www.cpsc.ucalgary.ca/~tamj (or pages.cpsc.ucalgary.ca/~tamj)
  - -Retrieves a document called "index.html" from the computer science web server to your web browser

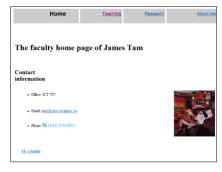

## Making A University Webpage

- Use a simple editor WordPad (don't use MS-Word because it will generate a great deal of extra garbage information).
- · Save it as a text file

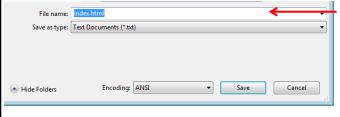

Make sure you manually add the .htm or .html suffix to the end of the file otherwise it will be text .txt file and not display properly (uses a text editor such as Notepad instead of web browser to view).

### Saving The Webpage

- In the "Webdisk" folder on the 203 lab computers create a "public html" folder
  - For students the Web disk folder name may be different slightly different
  - (Its where you save documents on the UC-IT server and not on a local drive)
- My account in the CPSC 203 computer lab

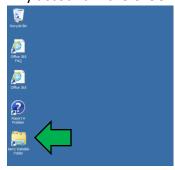

### Web Address Of Your Page

- The first part is the general University of Calgary web address for personal web pages:
  - -https://webdisk.ucalgary.ca/
- The final part after the ".ca/" identifies you:
- Format:

```
<tilde><your U of C login name>
```

#### Example:

~tam/

(The web server will look in your public\_html folder and try to load the 'index.html' file into the browser when the above web address is entered).

- Web address of my U of C web page (not Computer Science)
  - https://webdisk.ucalgary.ca/~tam/index.html

### Viewing Website: Reminder

- To "publish the website" (make it viewable on the web).
  - -Put the '.html' document in your folder "public\_html"
  - -The web address is:

https://webdisk.ucalgary.ca/~<username>/<filename>

- Example if the file were called 'index.html' my web address would be: https://webdisk.ucalgary.ca/~tam/index.html
- If you want to see what your website would look like with a browser when working from home:
  - Start up a web browser (e.g., IE, Firefox) and 'drag' the webpage document into the browser

#### OR

 Just click on the document (your computer should pull up a web browser unless you reconfigured the default setup).

## Transferring Your Work To/From UC/Home

- You can use a flash memory device
- (Just make sure that you don't just transport your web document 'htm' file back and forth but ALSO all images and video that you have embedded into your web page (links to external pages don't apply).

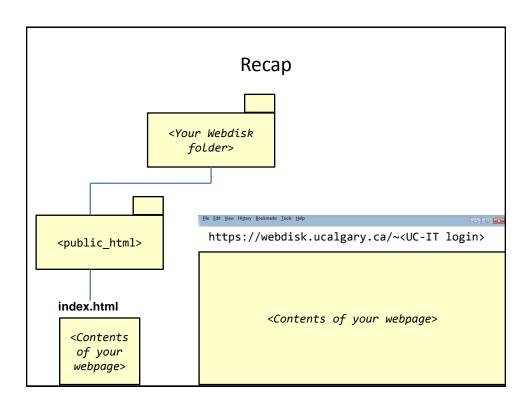

# More Information: University Online Storage / Webpage

 http://www.ucalgary.ca/it/services/webdisk-filestorage#quickset-field\_collection\_quicktabs\_1

## Alternative Methods Of Creating A Website

- (The 'content' e.g., index.html and other documents must still be created).
- · Your website must be 'hosted'
- Minimum requirements for the host
  - -Stores the content of your website (index.html and other files)
  - It has the ability to register your custom website
    - E.g., www.tamj.com
  - -OR
  - Your website will be subaddress of their main web address
    - E.g.. www.somewebsitehost/com/tam

#### Website Hosts

- Many Internet service providers automatically (without additional cost) provides hosting services for subscribers
- Some Internet companies provide webhosting services without charge
  - -http://www.geocities.ws

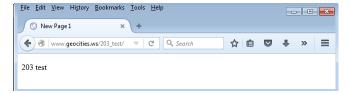

#### **HTML**

- HTML (Hypertext Markup language): used to specify the format and content of a web page.
  - An Internet protocol (rules) that was developed in the early 1990's decades after the creation of the original Internet.
  - The purpose of the protocol was to allow documents to be linked (sharing information by linking related documents).
    - "Rules for how documents would be linked together"
  - Also mechanisms for formatting the webpage were built into the protocol.
- Examples of specifying formatting used in web page text: font effects (bold, italics, underline), font sizes, font types
- Examples of specifying the content of a web page:
  - Multi-media such images and videos can be imbedded into a web page.
  - -Links to other documents (or even external web sites)

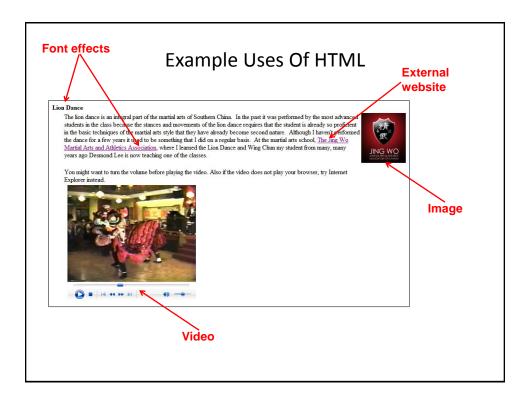

### Formatting Your Webpage

- · You must use 'tags'.
- Formatting tags specify:
  - Exactly what part of the web page will be formatted e.g., a paragraph, line, word, single character etc.
  - How that section will be formatted e.g., bold, italics etc.
- Many tags come in pairs
  - 'Opening tag' (e.g., indicates the beginning of the formatting)
  - 'Closing tag' (indicates the end of the formatting)
- Other tags don't require a closing tag
  - Example a tag to insert a 'break' just places a carriage return at the specified location

#### **Common Formatting Tags**

- The text between the opening tag <tag name> and the closing tag </tag name> will be formatted in the manner specified by the tag.
- Extra thing to keep in mind!
  - The formatting effect on appears when you view the webpage through a browser not when you are editing the page using the WordPad editor
- View from WordPad
  - -Bold
    - <br/>this text is bolded </b> this text will not be bolded
  - Italics
  - <i>this text is italicized</i> this text is non-italicized
  - Underline
  - <u>underlined text</u> non-underline text
  - -Strikethrough (alternative tag <strike></strike>)
     <s>strike-through text</s>text with no strike

## Tags Appear In Webpage Document But Not Through The Browser

• Name of example web page: 1formatting\_tags.htm

#### Viewed with WordPad (shows the formatting tags)

<b> this text is bolded </b> this text will not be bolded
<i>this text is italicized</i> this text is non-italicized
<u>underlined text</u> non-underline text
<s>strike-through text</s>text with no strike

#### Viewed through a web browser (shows the effect of the tags in IE, Firefox etc.)

this text is bolded this text will not be bolded this text is italicized this text is non-italicized underlined text non-underline text strike-through text with no

#### Moving Text To A New Line

- Notice in the last example that the carriage return entered in WordPad did not separate lines when viewed through the browser (no 'new lines' to break up the text).
- The tag to separate lines is <br>>
  - There is no closing tag needed because the break-tag just moves the text after to the next line (again when viewed through the browser)

#### New Version Of The Webpage

- (The previous web page with line separators)
- Name of the web page: 2formatting\_tags\_line\_breaks.htm

#### Viewed with WordPad (shows the formatting tags)

<b> this text is bolded </b> this text will not be bolded<br>
<i>this text is italicized</i> this text is non-italicized<br>
<u>underlined text</u> non-underline text<br>
<s>strike-through text</s>text with no strike<br>>

#### Viewed through a web browser (shows the effect of the tags)

this text is bolded this text will not be bolded this text is italicized this text is non-italicized underlined text non-underline text strike-through text with no strike

## Headings

- Recall the CRAP design principles
  - Contrast: making different things really stand out

Heading?

CPSC 203: Assignment 4 (Creating web pages and writing Java 4 Scripts for the web)

Due Tuesday March 24 at 4 PM

Creating a web page

You are to build a web page. Sample themes include a personal page, a page your favorite organization or group (team, charity etc.) Generally you are pretty free in your choice of website theme - it should be something that is appropriate for a university assignment submission.

Heading!

# CPSC 203: Assignment 4 (Creating webpages and writing Java Scripts for the web)

Due Tuesday March 24 at 4 PM

Creating a web page

You are to build a web page. Sample themes include a personal page, a page your favorite organization or group (team, charity etc.) Generally you are pretty free in your choice of website theme - it should be something that is appropriate for a university assignment submission.

### The Headings Tag

- Each headings tag has an associated number
  - -1 is first level (largest)
  - -2 is second level (not as large)
  - -Etc.
- Example webpage: 3headings.htm

<h1>Heading 1</h1>

<h2>Heading 2</h2>

<h3>Heading 3</h3>

<h4>Heading 4</h4>

<h5>Heading 5</h5>

<h6>Heading 6</h6>

**Heading 1** 

Heading 2

Heading 3

Heading 4

Heading 5

Heading 6

## The List Tags

- Lists can be:
  - -unordered (bullet points) list
  - -ordered (numbered in ascending order) list
  - The entire list (ordered or unordered must be enclosed in one of the above opening/closing tag pairs)
  - -In both cases each list element must be enclosed in a list-tag
     <element>

## The List Tags (2)

• Name of example web page: 4lists.htm

```
<h2>Shopping list</h2>

     li>bread
     milk
```

# Shopping list

- bread
- milk

```
<h2>Favorite vacation sites</h2>

    Dubai
    Germanyk/li>
```

# Favorite vacation sites

- Dubai
- Germany

#### Embedding "Content"

- (Note: there are different ways of embedding content, this is one of the easier ways).
- Like text, multi-media such as images and videos can be embedded into a website.
- The multi-media can either be local (on the same computer as your web page document) or external (an external website such as: Vimeo, Bing video, Yahoo video, Youtube etc.
- Video: <embed src="<Video name>" autostart="false">

## **Embedding Local Multimedia**

- Name of the web document: 5content.htm
- (Assumes that the image 'lion.jpg' and the video "WoodenMan.wmv" are in the same folder as this web document).
- Video example

My oaken friend: <embed src="WoodenMan.wmv" autostart="false" />
<br/>
<br/>
<br/>
Any oaken friend: <embed src="WoodenMan.wmv" autostart="false" />
<br/>
<br/>
<br/>
My oaken friend: <br/>
<br/>
Wooden friend: <br/>

My oaken friend: <br/>
Wooden friend: <br/>
Output Description: <br/>
Output Description: <br/>
Output Description: <br/>
Output Description: <br/>
Output Description: <br/>
Output Description: <br/>
Output Description: <br/>
Output Description: <br/>
Output Description: <br/>
Output Description: <br/>
Output Description: <br/>
Output Description: <br/>
Output Description: <br/>
Output Description: <br/>
Output Description: <br/>
Output Description: <br/>
Output Description: <br/>
Output Description: <br/>
Output Description: <br/>
Output Description: <br/>
Output Description: <br/>
Output Description: <br/>
Output Description: <br/>
Output Description: <br/>
Output Description: <br/>
Output Description: <br/>
Output Description: <br/>
Output Description: <br/>
Output Description: <br/>
Output Description: <br/>
Output Description: <br/>
Output Description: <br/>
Output Description: <br/>
Output Description: <br/>
Output Description: <br/>
Output Description: <br/>
Output Description: <br/>
Output Description: <br/>
Output Description: <br/>
Output Description: <br/>
Output Description: <br/>
Output Description: <br/>
Output Description: <br/>
Output Description: <br/>
Output Description: <br/>
Output Description: <br/>
Output Description: <br/>
Output Description: <br/>
Output Description: <br/>
Output Description: <br/>
Output Description: <br/>
Output Description: <br/>
Output Description: <br/>
Output Description: <br/>
Output Description: <br/>
Output Description: <br/>
Output Description: <br/>
Output Description: <br/>
Output Description: <br/>
Output Description: <br/>
Output Description: <br/>
Output Description: <br/>
Output Description: <br/>
Output Description: <br/>
Output Description: <br/>
Output Description: <br/>
Output Description: <br/>
Output Description: <br/>
Output Descripti

## Embedding Local Multimedia (2)

Image example

A boy and his lion: <img src="lion.jpg"><br>

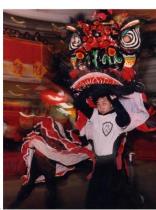

A boy and his lion

### Links To Other (External) Webpages

- Your web page links to a Youtube video or to an image located on another website.
- You can use the 'href' tag for external links
   <a href="<web address"</a>
- Name of web document: 6links\_external.htm
- Video example

#### WordPad

My time in the Persian Gulf: [<a href="http://jetvision.tv/video.aspx?playerID=2&videoID=53484">Video</a>]<br/>
br><br/>>cr>

#### Web browser

My time in the Persian Gulf: [Video]

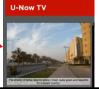

## Links To Other (External) Webpages (2)

• Image example:

#### WordPad

A boy and his lion: <img src="http://www.cpsc.ucalgary.ca/ ~tamj/personal/lion.jpg"><br/>

#### Web browser

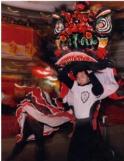

A boy and his lion:

#### A HREF: Contact Information

- Use the 'mailto' in conjunction with "A href"
- General format
  <a href="mailto:<Email address>"> <Instructions> </a>
- (From previous web document example external links) <a href="mailto:tam@ucalgary.ca">Email</a>

### Running Programs Through A Webpage

- · Why bother?
- Among other things adding a computer program to a webpage can make it more interactive.
  - Error checking user input e.g., email format in a web form
  - -Games
  - -Access to a database
  - -Etc.
  - With JavaScript you can write programs that can execute when a webpage is downloaded and viewed through a web browser.

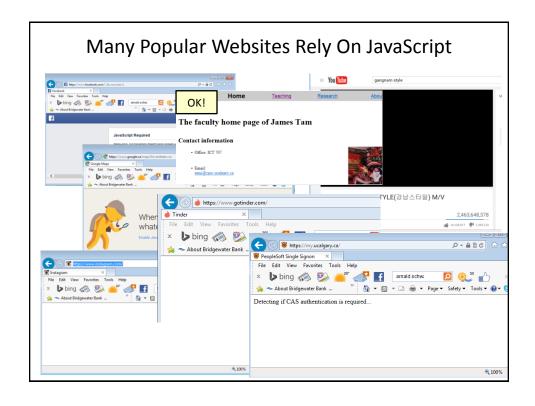

# Enable/Disable Scripting (JavaScript)

• IE: Tools->Internet Options->Security->Custom Level

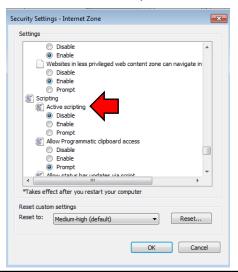

## Where/How To Include Programs

- Separate from the webpage content (text, images, formatting tags)
- Enclose them with a <script> tag

index.html

```
//script>

JavaScript
program goes
here

//script>

This is the <i>normal</i> <b>webpage content</b>
```

# First Example Webpage With A JavaScript Program

#### Name of web document:

7autoRunInputOutputVariablesConstantsOperators.htm

- Learning concepts:
  - · Getting a JavaScript program to run automatically
  - Constants
  - Variables
  - · Getting input
  - · Displaying output
  - Using a mathematical operator

# 

# JavaScript Program: Documentation

```
<script>
/*
   Author: James Tam
   Version: December 2, 2015

Learning concepts:
   * Getting a JavaScript program to run automatically via window.onload
   * Constants (compatible with most browsers except for IE)
   * Variables
   * Getting input via 'prompt()'
   * Displaying output via 'alert()'
   * Using a mathematical operator

*/
```

## **JavaScript Program Instructions**

```
function main()
{
    const HUMAN_TO_CAT_AGE = 7; // Not IE compatible

    var age = -1;
    var catAge = -1;

    age = prompt("Enter your age (zero or greater):","e.g. 37");
    catAge = age * HUMAN_TO_CAT_AGE;
    alert("You are " + age + " years young :)")
    alert("As a cat you would be " + catAge + " years older :P")
};

window.onload=main;
</script>
```

### Operators

• The common operators that you will see in JavaScript are the same as other languages and applications (such as MS-Excel)

| Operation             | JavaScript operator |
|-----------------------|---------------------|
| Division              | /                   |
| Modulo (remainder)    | %                   |
| Multiplication        | *                   |
| Subtraction           | /                   |
| Addition <sub>1</sub> | +                   |

#### 1 Note:

Performs mathematical addition only if all the inputs are numeric

e.g., 
$$12 + 12 = 24$$

If one or more inputs are strings then a concatenation is performed
 e.g., alert("Value = " + num);

# Second Example Webpage With A JavaScript Program

• Name of web document:

8interActiveWritingToSourcePage.htm

- Learning concept:
  - Customizing a webpage 'Document.write("<string>")' based on user interaction

#### Example 8: Content And JavaScript

```
<script>
function main()
{

   var name = "";

   name = prompt("Enter your age (zero or greater):","");
   document.write("Welcome to this webpage: " + name + "!");
};

window.onload=main;
</script>

<h3>Function (subroutine) 'main()'</h3><br>
Automatically run when the content of the page loads into the web browser
```

#### After This Section You Should Now Know

- How to create a web document ('htm' or 'html' document) and have it published (viewable) on the web via the university web server
- The web address for your university web page
- Common html tags
  - -Font effects: bold, italics, underline, strike out/strike through
  - -Headings
  - -Ordered and unordered lists
  - Embedding multi-media images and text within a web page
  - -Creating external links via the "A href"

## After This Section You Should Now Know (2)

- How a simple JavaScript program can be added to a webpage
  - -Automatically executing a script with a webpage
  - Enclosing a script with a 'script' tag
  - JavaScript variables and constants
  - -Getting input "prompt()" and displaying output "alert()"
  - -Writing text to a webpage "Document.write()"
  - -Common mathematical operators